## **INGRESO DE NOTAS A LA PLATAFORMA SMART CAMPUS**

**1.** Acceder a través de la URL https://www.smartcampus.cl/ucen/manager e ingresar el **usuario** y **contraseña** correspondiente.

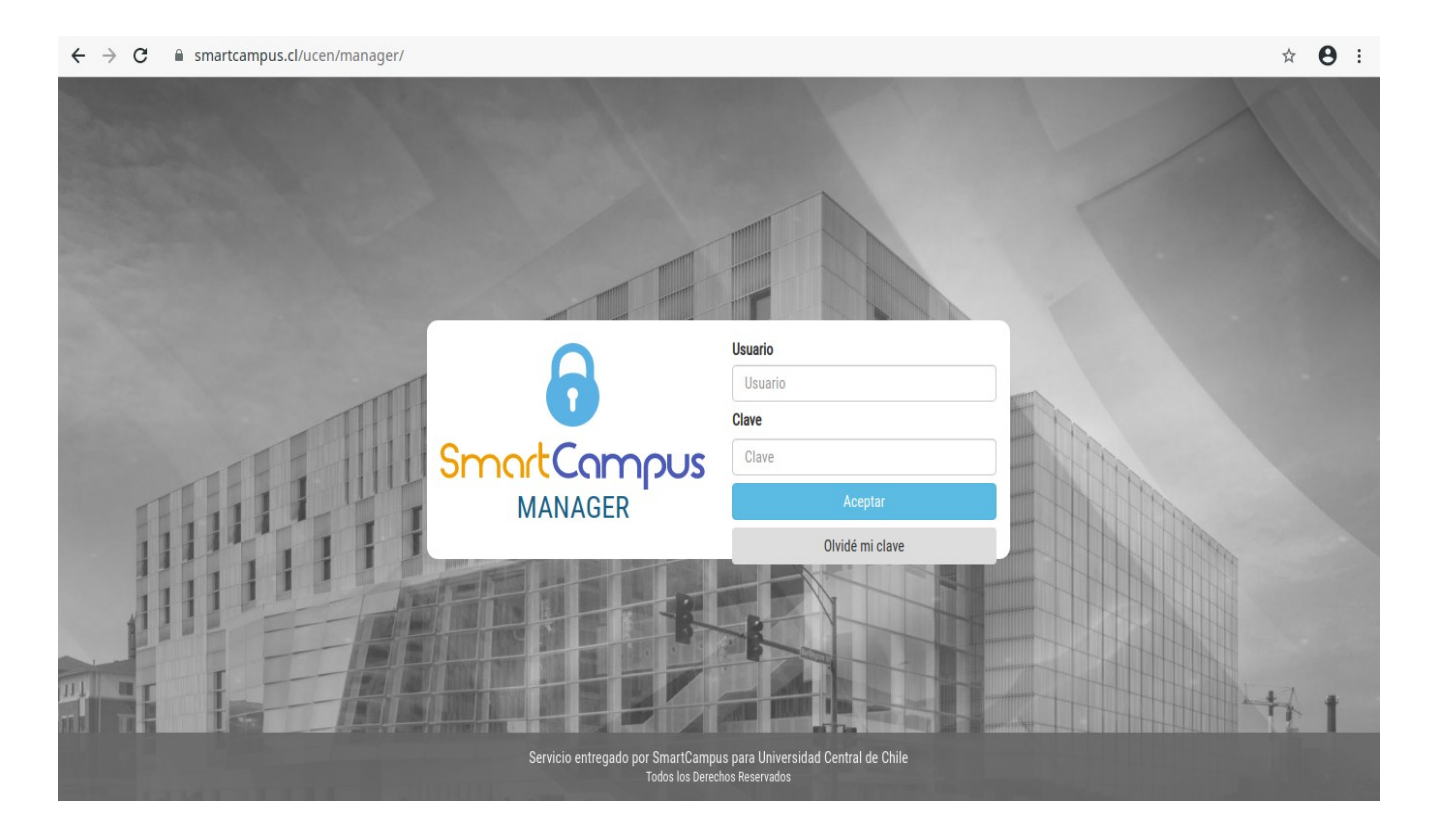

**2.** Presionar la casilla **NOTAS** del menú principal.

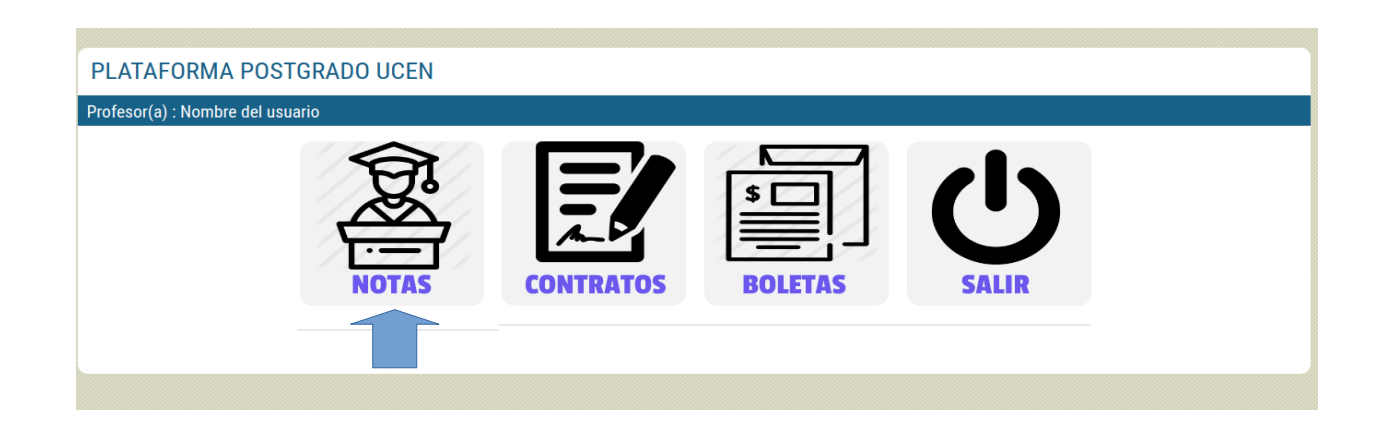

**3. Libro de Calificación Electrónica**: En la siguiente vista, deberán seleccionar el programa y seguidamente el curso al cual van a ingresar notas. También podrá descargar la lista de asistencia del curso.

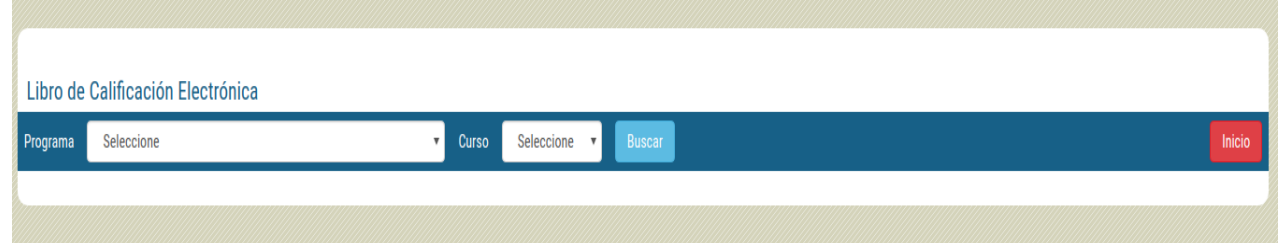

3.1. Selección de programa:

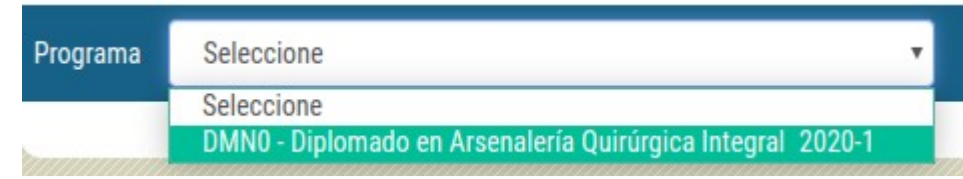

3.2. Selección del curso:

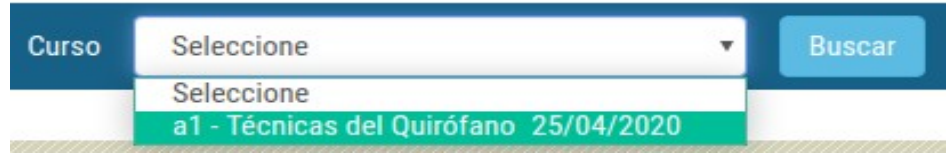

4. **Plantilla de notas**: Si es primera vez que ingresa al curso deberá configurar la o las notas que tendrá. Podrá asignar 1 o mas notas y su valor (porcentaje) correspondiente. El o todos los valores dados deberán sumar 100.

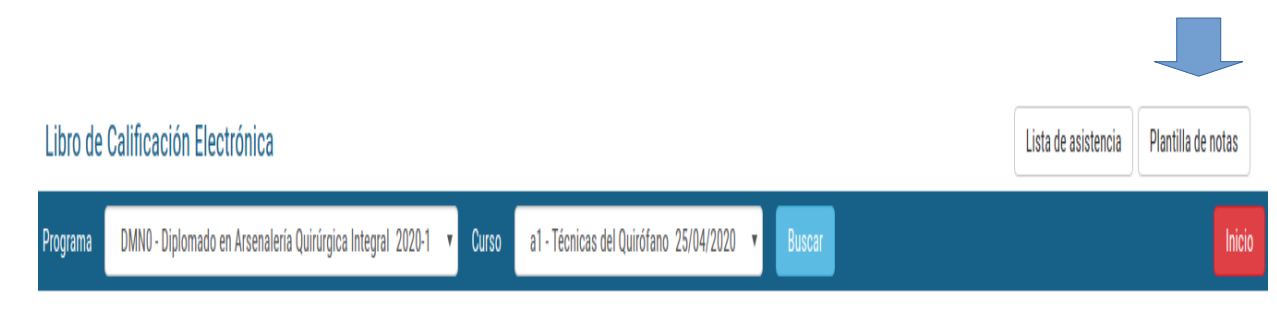

DEBE CREAR UNA PLANTILLA DE NOTAS PARA EL CURSO

4.1 Configuración: 1 nota valor 100%.

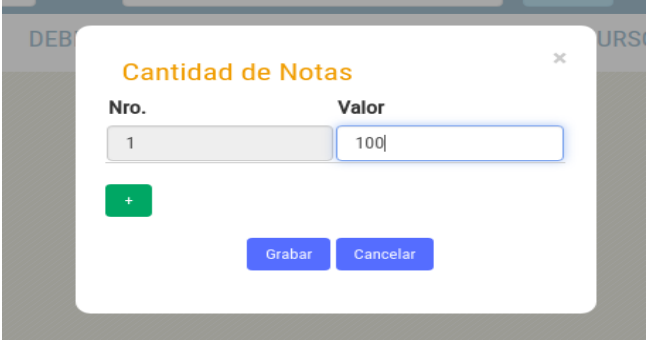

4.2 Configuración: 2 notas valor 50% - 50%

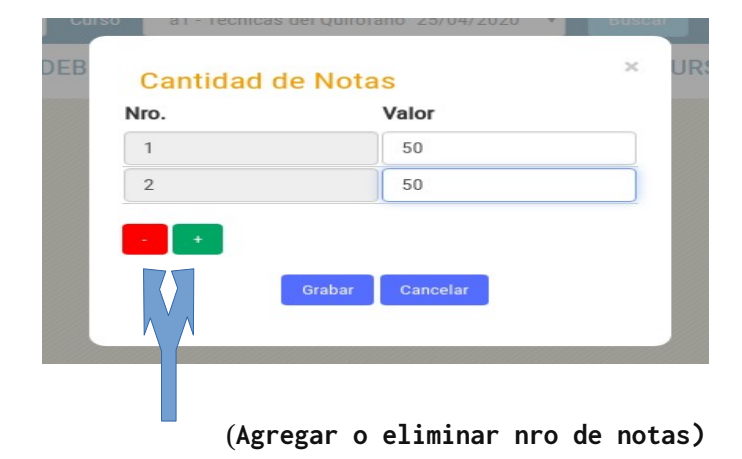

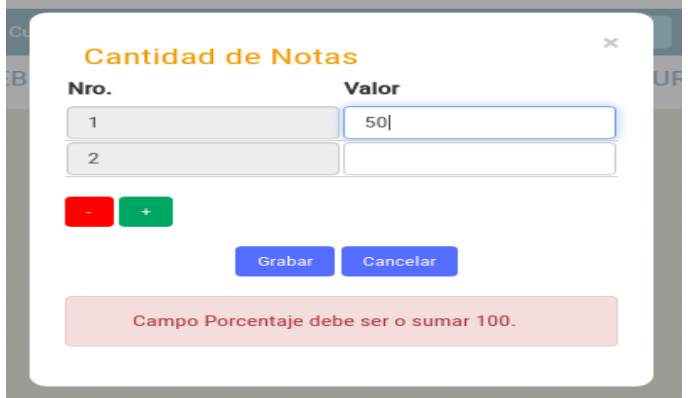

4.3: Configuración: Error de suma de valores.

**Nota** = Una vez grabada la configuración y quiere hacer una corrección, deberá eliminar la configuración actual para volverla a realizar.

5. **Ingresar notas**: Terminado los pasos anteriores se mostrara la lista de alumnos del curso. Deberá marcar la casilla de **Nota (nro.)** a la cual procederá a cargar y seleccionar la calificación de cada alumno para proceder a presionar el botón **Grabar**. Ť.

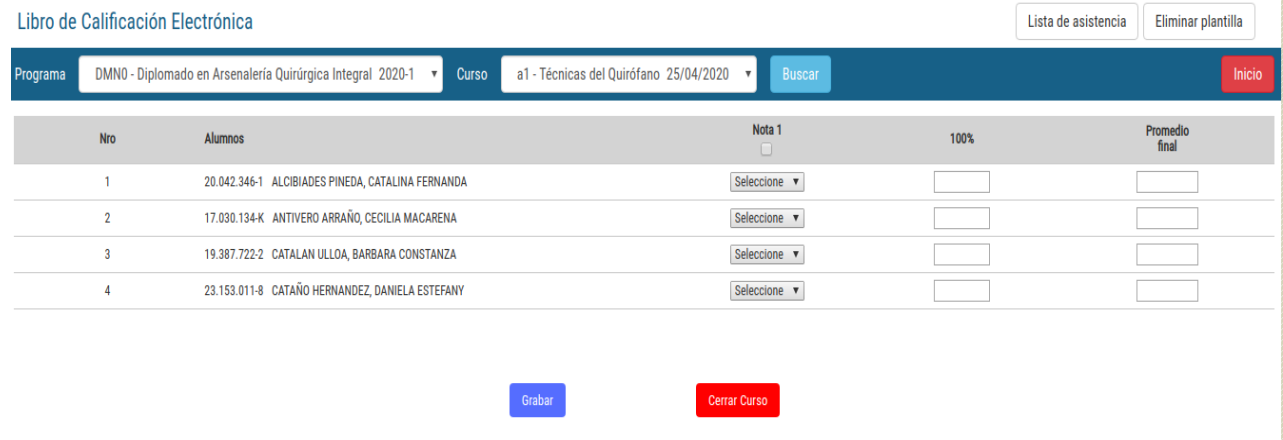

5.1 Marcado de la casilla Nota(nro.) y selección de nota:

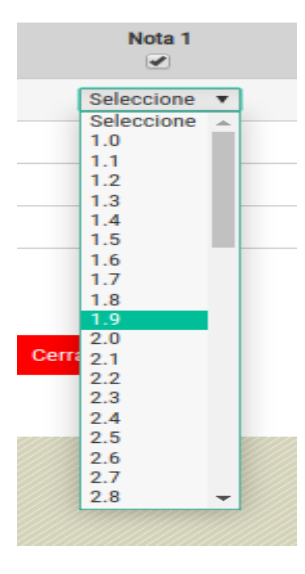

5.2 Grabar las notas:

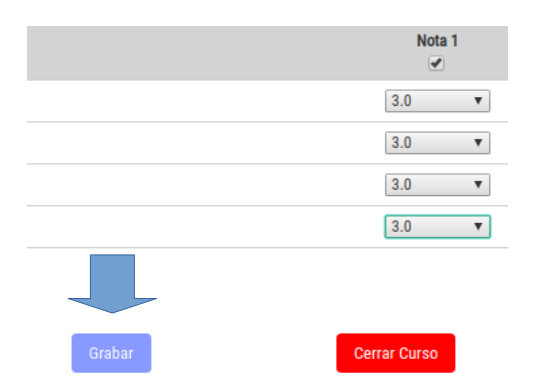

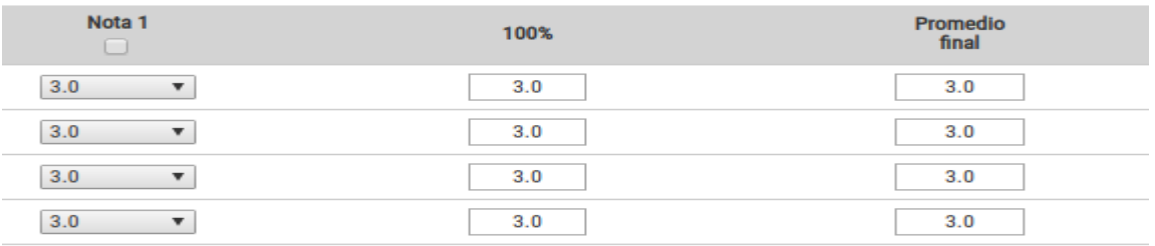

**Nota** = Para modificar una nota debe seleccionar la casilla Nota(nro.) y modificar la nota con el error, seguidamente presionar Grabar.

6. **Cierre de curso (Cierre de acta)**: Una vez finalizado el curso y confirmado que todas las notas estan correctas debera presionar el boton Cerrar Curso.

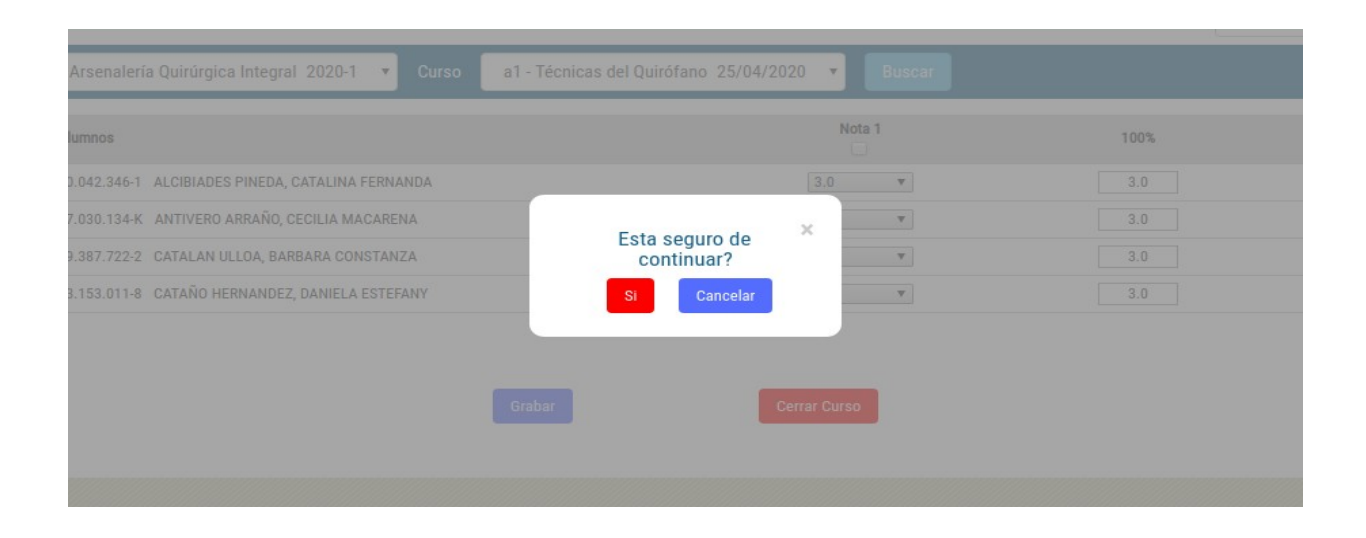

**Nota** = En caso de que olvide ingresar la nota de un alumno e intenta cerrar el curso el sistema alertara mostrando un mensaje con el nombre y numero de nota faltante del alumno. En caso de seguir con la acción tenga en cuenta que el sistema asignara una nota automática de 1.0 afectando el promedio final del alumno o reprobándolo.